# **Ministry of Energy, Mines and Low Carbon Innovation Guide to Oil and Gas Land Plats and Tenure Areas**

December 2023

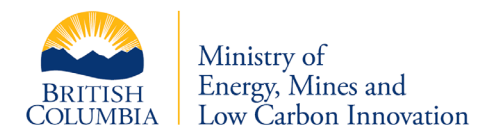

# **Summary of revisions**

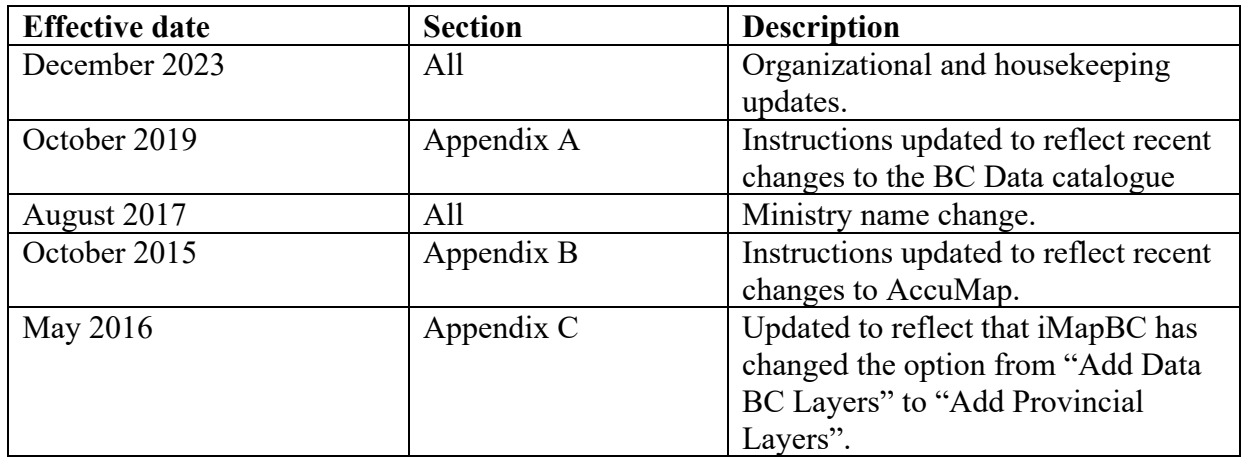

The information in this guide is for your convenience and guidance and is not a replacement for the legislation or regulations. You can access the legislation and regulations online through **BC Laws**.

# **Introduction**

The oil and gas land plats (land plats) illustrate pools of oil and gas that the ministry recognizes as having been delimited through the exploration and development work of industry. The land plats display the location of a pool in terms of the geographical spacing areas it covers and the name of the geological formation in which the pool has been delimited. The tenure areas are the outlines of the oil and gas fields in which the land plats are found.

The land plats represent an important part of the petroleum and natural gas lease continuation process in British Columbia. A spacing area in a lease is eligible for continuation if it is covered by a pool shown in the land plats.

**Note:** The oil and gas pools published by the BC Energy Regulator (regulator) are **not** used for tenure continuation purposes. Although they are similar, the land plats published by the ministry are different in detail than the oil and gas pools published by the regulator. This is due to the incorporation of complex well, geophysical, geological and engineering information provided to the ministry as part of lease continuation applications.

# **Accessing land plats**

The ministry updates and publishes the land plats on a monthly basis as the ministry recognizes new pools and adjusts the boundaries of existing pools based on new geological information it receives.

- Appendix A provides instructions on how to download the land plats as a shapefile for use with your own mapping software.
- Appendix B provides instructions on how to import the land plats into AccuMap.
- Appendix C provides instructions on how to view the land plats online using iMapBC.

If you wish to receive an email notification each month when the ministry updates the land plats, please let us know by sending an email to  $PNGT$ itles@gov.bc.ca.

### **Contact information**

Ministry of Energy, Mines and Low Carbon Innovation Energy Resources Division Tenure and Resource Stewardship Branch

Telephone: 250-952-0333 Email: [PNGTitles@gov.bc.ca](mailto:PNGTitles@gov.bc.ca)

**Mailing address: Location:** PO Box 9326, Stn Prov Gov't Victoria, BC V8W 9N3

4th Floor, 1810 Blanshard Street Victoria, BC V8T 4J1

# **Appendix A: Download land plats**

- To download the land plats as a shapefile for use with your own mapping software, go to <https://catalogue.data.gov.bc.ca/dataset/oil-and-gas-land-plats>
- Link must be opened in a supported browser; these include Edge, Chrome, Firefox, Opera or Safari.
- Once the Oil and Gas Land Plats page opens, click on BC Geographic Warehouse Custom Download link to access the shapefile.

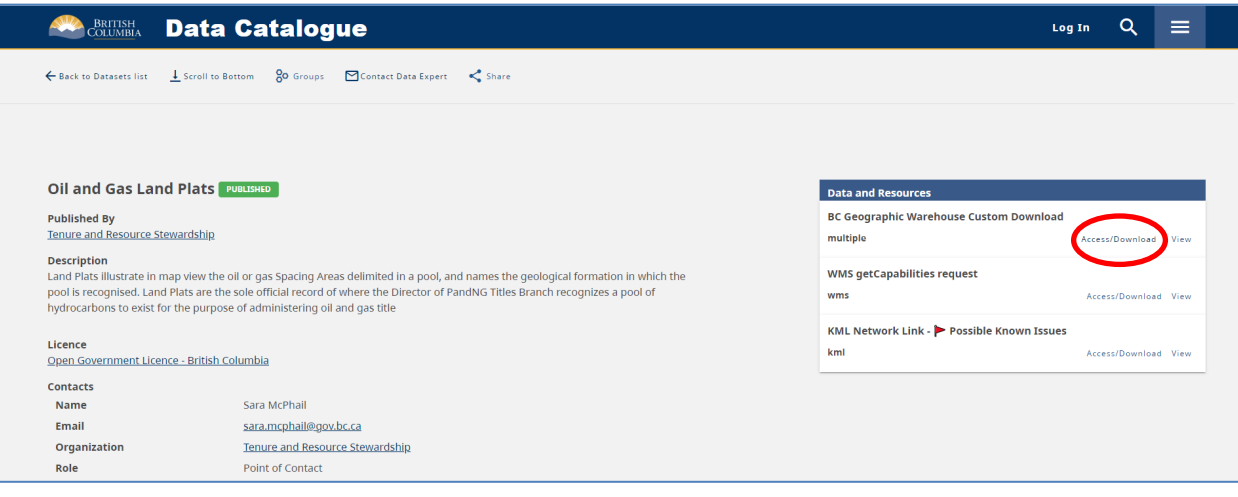

#### **Data Download pop-up window:**

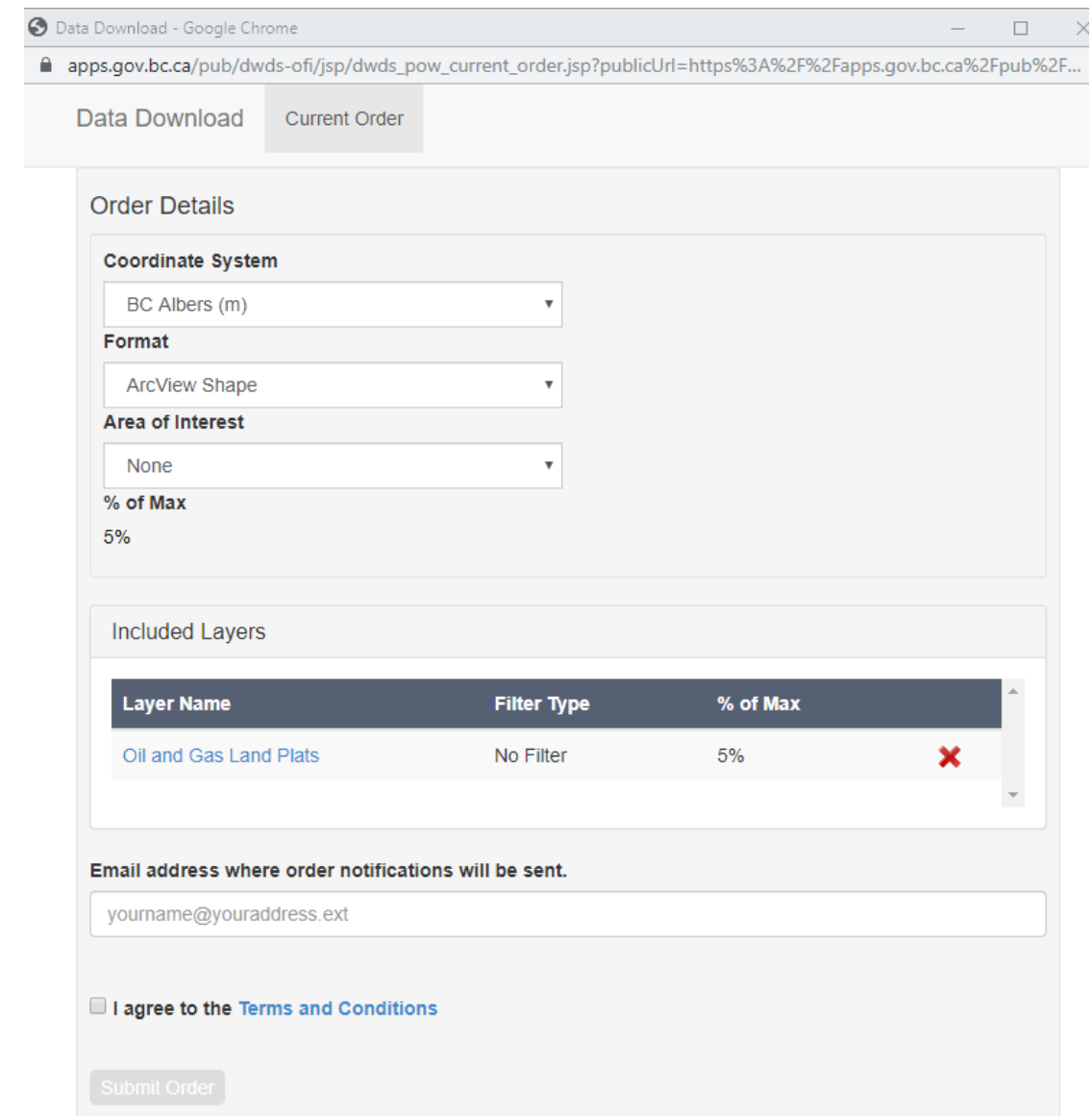

- After you click access/download, a data download pop-up window will open. You may have to configure your browser to allow the Data Catalogue site (gov.bc.ca) to open pop-up windows.
- In the "Coordinate System" box, choose either "BC Albers (m)" or "Geographic Long/Lat (dd)" depending on the software you will be using. If you are using AccuMap, you should select "Geographic Long/Lat (dd)".
- In the "Format" box, choose "ArcView Shape".
- In the "Area of Interest" box, leave as the default none.
- Enter your email address in the field provided, accept the "Terms and Conditions" and click "Submit Order".

• You should quickly receive a confirmation email followed by a second email containing a link to initiate the download. Click the download link in the second email and you will be taken to a web page like the one below. If the download does not begin shortly, click the link on the web page.

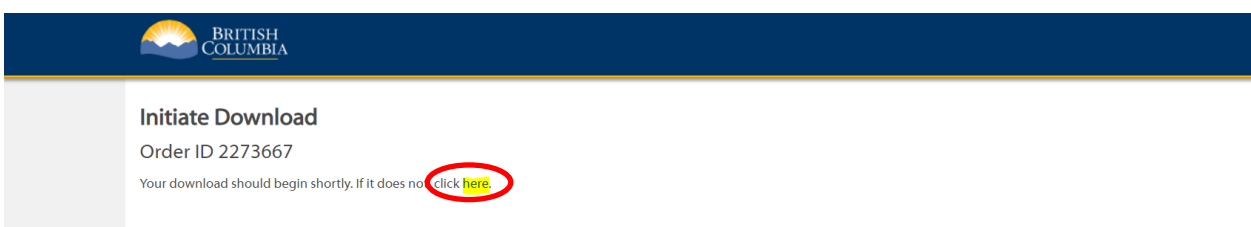

# **Appendix B: Import, view and query land plats in AccuMap**

#### **Save the Land Plats Shapefiles for AccuMap**

• Once you have downloaded the file using the instructions in Appendix A, unzip it and find the four shapefiles (.dbf, .prj, .shp, .shx) in the 'PNGLNDPLTS' folder. Copy the four files into your shared AccuMap folder, which may look something like this: **Z:\AccuMap\Shared**, OR into your personal AccuMap folder, which may look like this: **C:\AccuMap\Maps**.

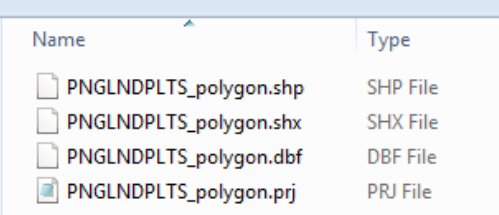

#### **Open AccuMap and click the Land Plats (PNGLNDPLTS\_polygon) Layer**

• The PNGLNDPLTS polygon layer will be found either under your company folder structure (if saved here Z:\AccuMap\Shared) or under My Layers  $\rightarrow$ AccuMap (if saved here: C:\AccuMap\Maps)

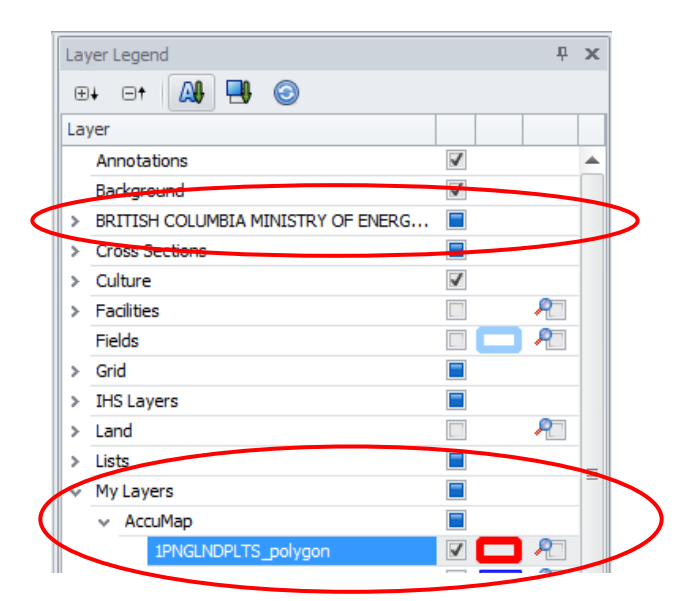

#### **Query the Land Plats Layer (e.g., Display all the Montney land plats)**

• Choose the 'Query' button on the 'Data Tab'.

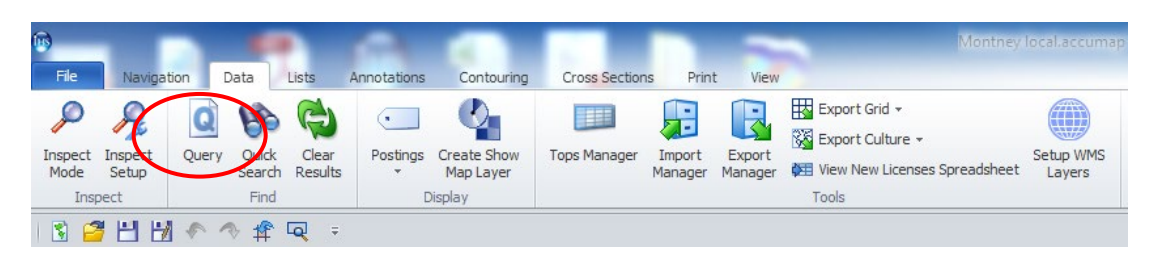

- In the 'Find all:' box choose 'Shapefiles' and in the 'in Layer:' box choose 'PNGLNDPLTS\_polygon'.
- Under 'Data Fields', select 'FORM\_NAME'. Click the '=' button and type 'MONTNEY'.
- Click the buttons 'Add' and 'Query Results'.

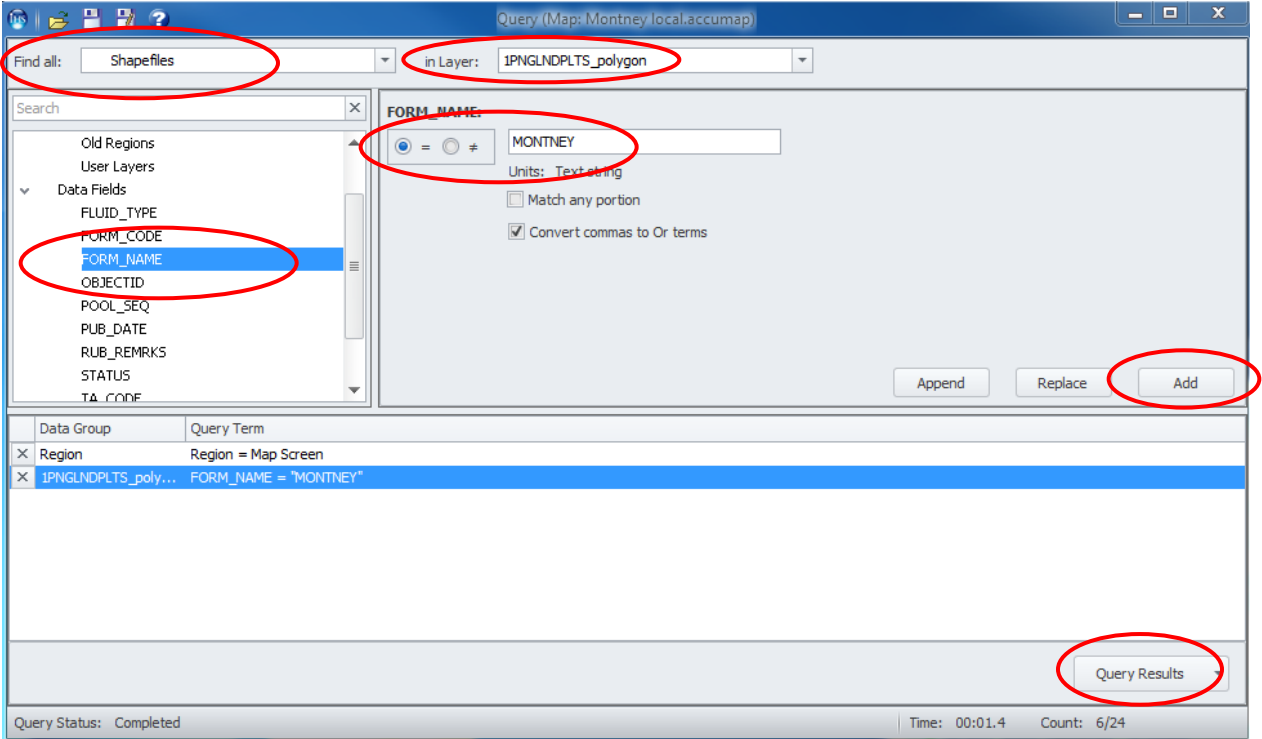

• Choose the 'Save to shapefile' Button.

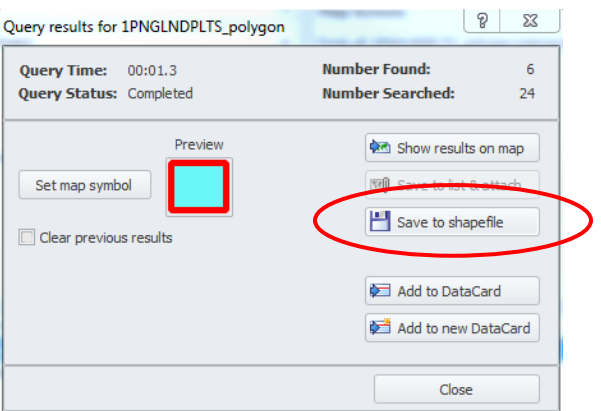

• Save in C:\AccuMap and then click on the '1Montney PNGLNDPLTS' Layer in the 'Layer Legend'. If it does not appear, click the refresh arrows.

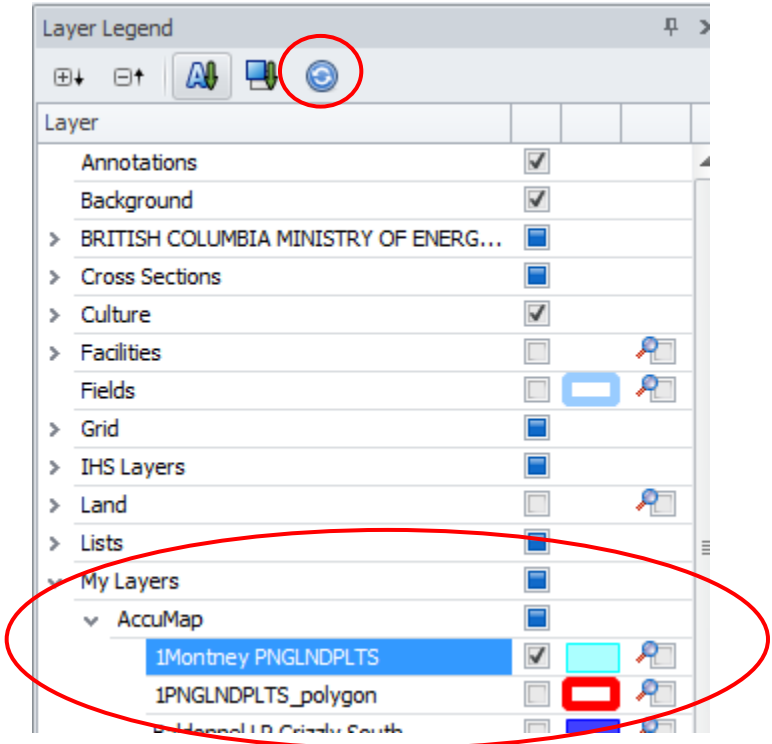

# **Appendix C: View land plats online through iMapBC**

- To view the land plats online, go to [https://www2.gov.bc.ca/gov/content/data/geographic](https://www2.gov.bc.ca/gov/content/data/geographic-data-services/web-based-mapping/imapbc)[data-services/web-based-mapping/imapbc](https://www2.gov.bc.ca/gov/content/data/geographic-data-services/web-based-mapping/imapbc) and select "Launch iMapBC".
- Click the "Data Sources" tab at the top of the page.
- Click "Add Provincial Layers".
- Scroll down the list of layers and click to expand the "Mining and Petroleum" folder.
- In the "Mining and Petroleum" folder, click to expand "Oil and Gas Land Plats and Tenure Areas". Then select "Oil and Gas Land Plats – Cross Hatched" and "Oil and Gas Tenure Areas – Outlined" from the list of options.

**Note:** You may notice "Oil and Gas Commission – Oil and Gas Pools" in the Layer Catalog. These pools are **not** the same as the oil and gas land plats and are **not** used for tenure continuation purposes.

- You may wish to add additional layers from the list, such as "Petroleum and Natural Gas Tenure Grid" and "Petroleum Active Titles".
- Click "OK" to close the Layer Catalog Window.
- A list of the layers you chose will appear in the left frame of your screen. From the list, you can select or deselect layers to turn them off or on. A greyed-out item on the list indicates the layer is not available at the current scale. Zoom in to view the layers.
- For more information on using iMapBC, click on the "Help" tab within your map, or go to [https://www2.gov.bc.ca/gov/content/data/geographic-data-services/web-based](https://www2.gov.bc.ca/gov/content/data/geographic-data-services/web-based-mapping/imapbc)[mapping/imapbc](https://www2.gov.bc.ca/gov/content/data/geographic-data-services/web-based-mapping/imapbc) to access additional reference material.